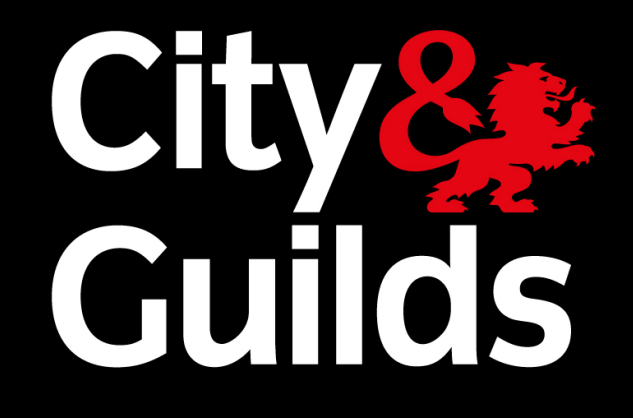

# e-volve **SecureClient Central** - Installation Guide

October 2016

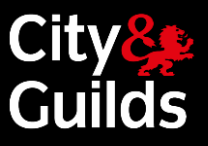

# **Table of Contents**

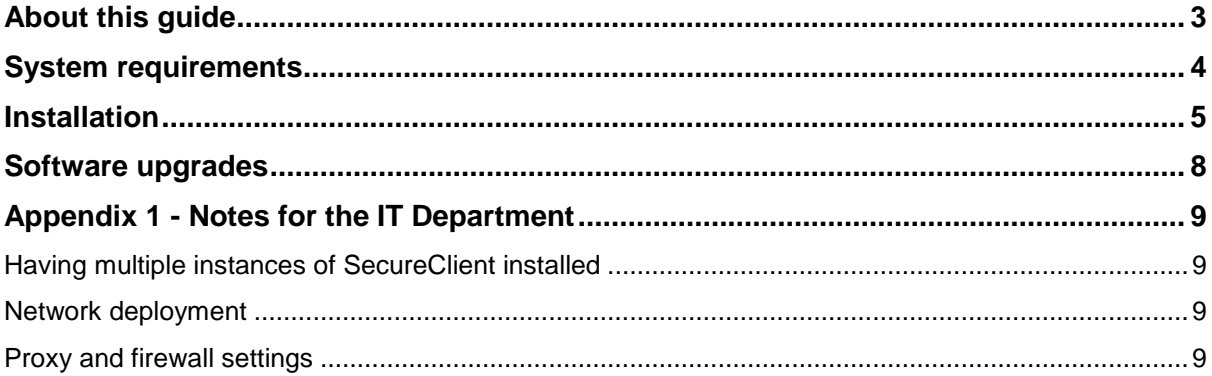

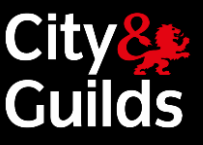

# <span id="page-2-0"></span>About this guide

This guide describes the process to download and install the SecureClient application for SecureAssess Central.

SecureClient must be installed in every machine that will be used by learners to sit exams.

**Important note: Please ensure that your IT department is aware before installing this software manually.**

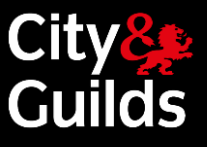

# <span id="page-3-0"></span>System requirements

These are the **minimum technical requirements** and **supported platforms** for installing and running SecureClient Central.

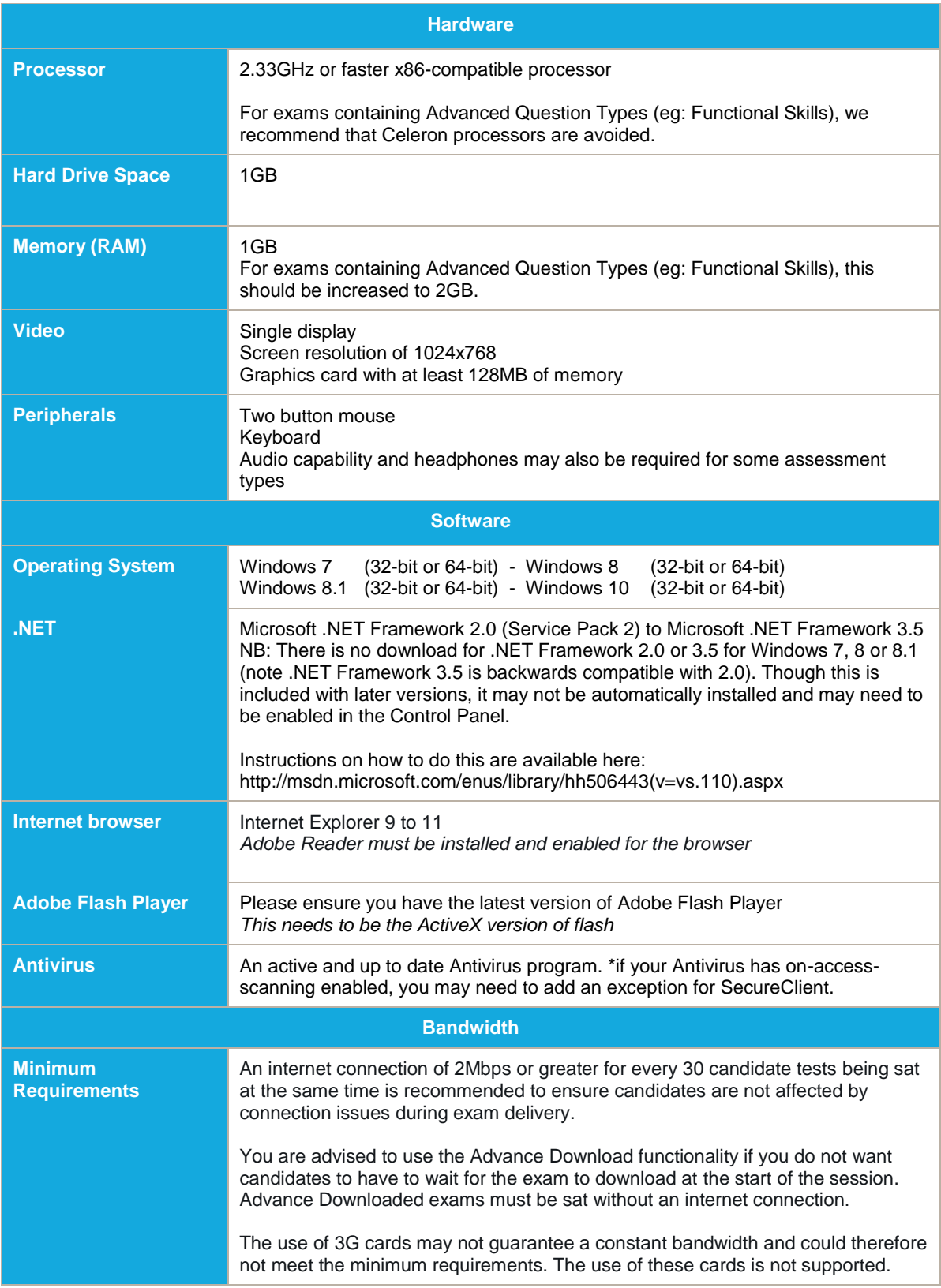

# SecureClient Central – Installation Guide

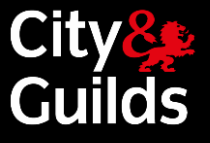

# <span id="page-4-0"></span>**Installation**

#### **Step 1**

City& $\overline{\phantom{a}}$   $\overline{\phantom{a}}$ 

Go to **SecureAss Central** Homepage follow the download SecureClie

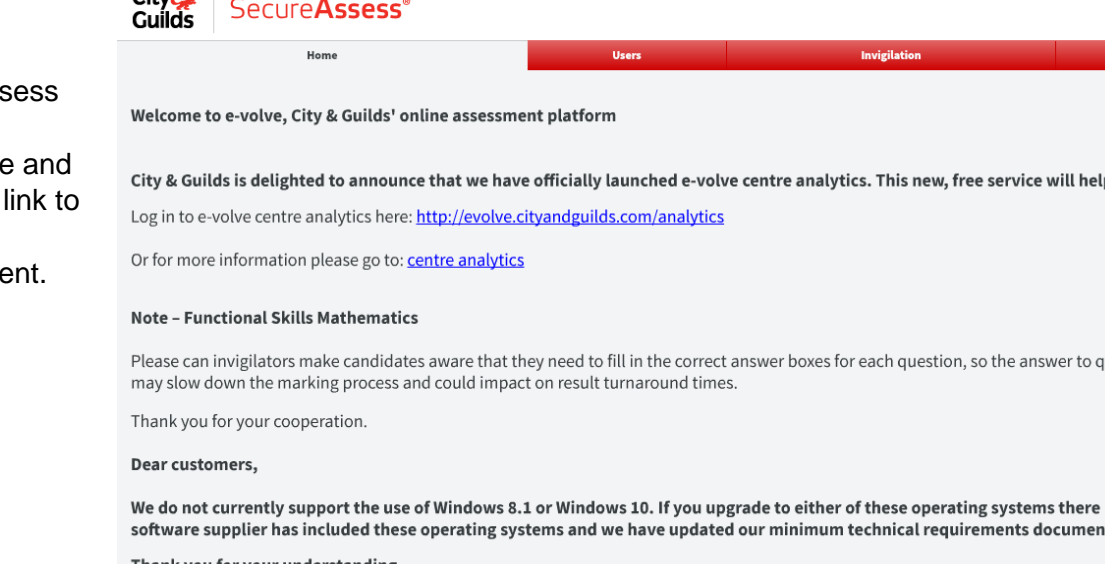

Thank you for your understanding City & Guilds technical team

#### Familiarisation

A range of familiarisation materials including user guides, step by step tutorials and webinars is available at our dedicated webpages

#### **Downloads and notes**

The e-volve SecureClient (learner machines) software can be downloaded here. **He.**<br>Hatall the software. Note: Please ensure that your IT department is aware before attempting to

#### We're here to help

If you have any enquiries regarding e-volve, we will be happy to assist you:

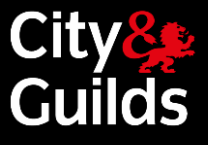

#### **Step 2**

Once the file has downloaded double click it. A security warning will then pop up. It will say that the publisher could not be verified.

This is a routine security step to prevent unwanted software installing itself, by requiring confirmation from the computer's owner. Click **Run**.

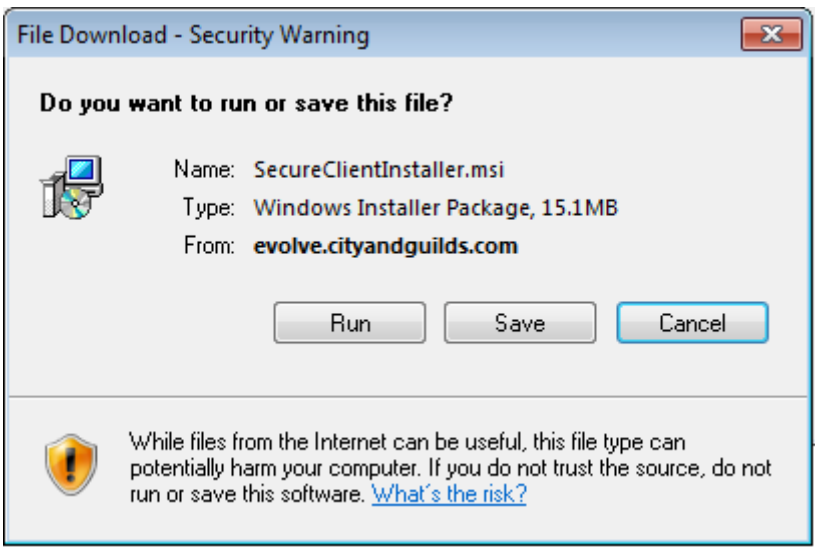

#### **Step 3**

When the **SecureClient** Installation Wizard opens, click **Next**.

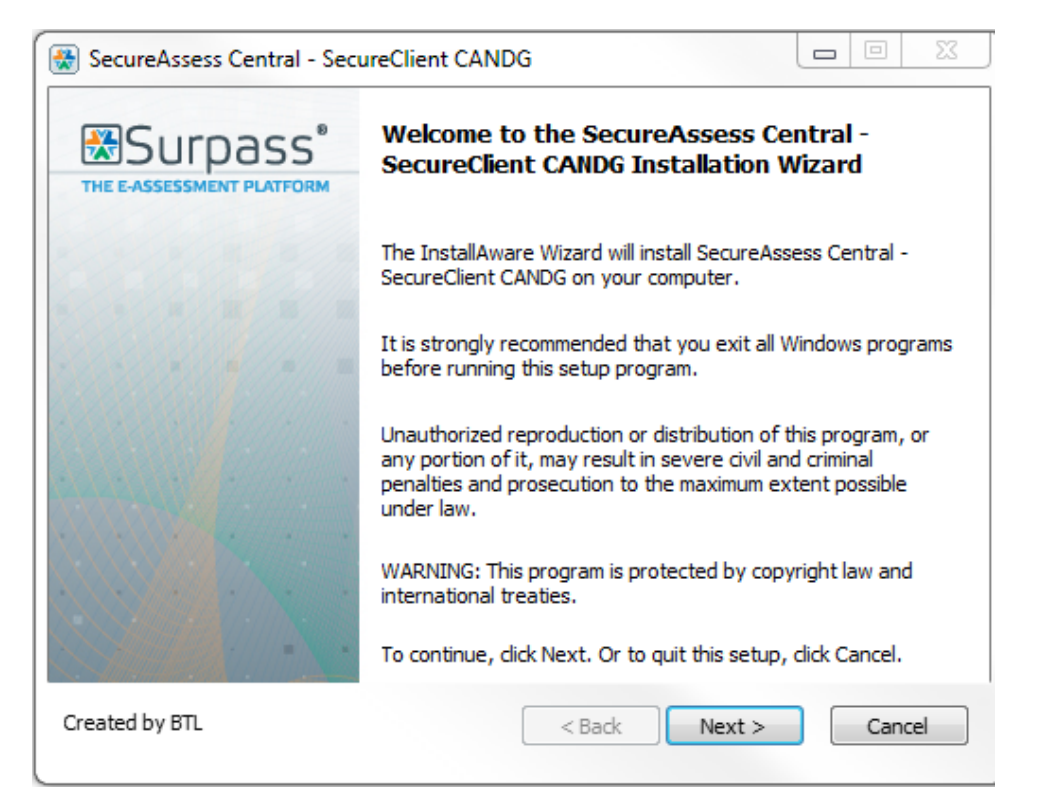

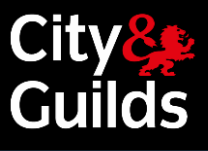

#### **Step 4**

You will be shown the folder where the SecureClient application will be installed. Unless specified to do otherwise please leave this as it is. Click **Next** to proceed.

### SecureAssess Central - SecureClient CANDG  $\sim$ **Destination Folder** Select folder where setup will install files. Install SecureAssess Central - SecureClient CANDG to: : \Users\Public\SecureAssess Central - SecureClient CANDG Change... NOTE: Please ensure the installation path has modify permissions. **Destination Folder** 237,750 KB Required Disk Space: Remaining Disk Space: 142,260 MB Created by BTL  $<$  Back  $Next >$ Cancel  $\Box$ e SecureAssess Central - SecureClient CANDG **Installing SecureAssess Central - SecureClient CANDG** The program features you selected are being configured. Please wait while the InstallAware Wizard installs SecureAssess Central - SecureClient CANDG. This may take several minutes. Status: C: \Users\Public\SecureAssess Central - SecureClient CANDG TEST\UI\assets\shared\configuration\aliasing\_delivery\_fr.xml Created by BTL  $<$  Back  $Next$ Cancel

#### **Step 5**

The installation will start and a progress bar will be displayed throughout. You do not need to take any action. If you click 'Cancel', the installation will stop.

# SecureClient Central – Installation Guide

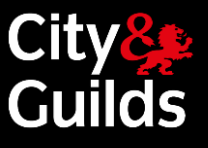

#### **Step 6**

A final screen confirms that the installation is complete. Click **Finish** to exit.

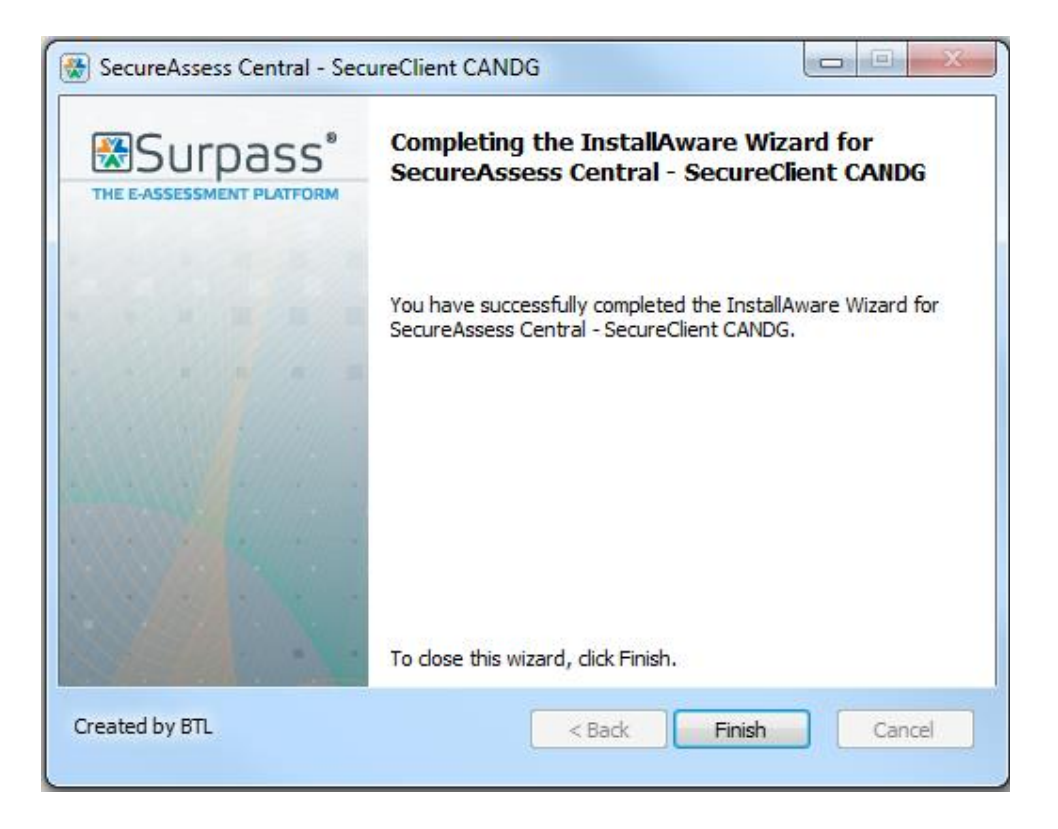

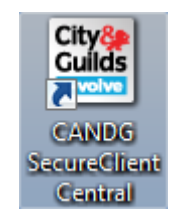

The installation is now complete. An icon to launch SecureClient will have been created on your desktop. The icon looks like this:

#### **Step 7**

Run a navigation test to check that the installation was successful.

## <span id="page-7-0"></span>Software upgrades

Once the software is installed any further upgrades happen automatically and they will not require administrative rights. This is done via a simple check when the software starts. When this occurs, you may notice the software taking slightly longer to open.

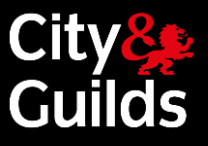

## <span id="page-8-0"></span>Appendix 1 - Notes for the IT Department

This section is only relevant for staff at the IT Department. It deals with specific technical aspects of the installation which may be applicable in some cases.

#### <span id="page-8-1"></span>Having multiple instances of SecureClient installed

SecureClient has to be installed in every testing station, even if you already use BTL Surpass software with another awarding body. It will not interfere with any other pre-existing e-assessment solutions you use, even if you already have installed another instance of SecureClient.

#### <span id="page-8-2"></span>Network deployment

SecureClient installer is a single MSI, so you can distribute and install it over your network using normal MSI deployment methods (i.e. quiet mode).

#### <span id="page-8-3"></span>Proxy and firewall settings

#### **Your Proxy Server**

Proxies and/or firewalls may need to be configured to allow access to the SecureAssess Central server. Configure the proxy to not require authentication for communications to:

[https://evolve.cityandguilds.com](https://evolve.cityandguilds.com/) (Port 443 and 80) [http://evolve.cityandguilds.com](http://evolve.cityandguilds.com/) (Port 443 and 80)

These URLs should also be added to the safe list of any firewalls.

Proxies should also be configured to allow ASMX, ASPX and ZIP file types.

#### **Your testing stations (SecureClient)**

SecureClient will automatically mirror the proxy settings you have made in Internet Explorer. However, if Internet Explorer is configured automatically via a script, SecureClient will not mirror it and you will need to enter the details manually. You will be prompted to do so when you launch it for the first time.

If you are prompted **every time** you launch SecureClient, or you see the message "*The current Secure Client has updates that are invalid. Please contact your local administrator*" when you attempt to launch it, you will need to manually configure SecureClient with your Proxy settings (see below).

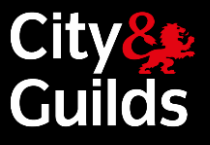

#### **Manually configure SecureClient with your Proxy settings**

The following process will configure a single SecureClient application to your proxy settings.

- 1. Go to the **configfiles** folder in the SecureClient install directory and open the **Proxy.xml** file using Notepad. The default install directory is as follows, unless you have chosen a different one:
	- C:\Users\Public\SecureAssess Central SecureClient\_CANDG
- 2. Enter the **proxy server address and port number** in proxy.xml. For example if your proxy server address is *'172.1.1.1 on port 8080'*, the text in proxy.xml should look like this:

<proxy><useProx<mark>V</mark>>true<<mark>>u</mark>seProxy><serv&r>172.1.1.1</**>/>/**@erver><por<mark>t></mark>&080</port><validationRe<br>quired>false</val<del>idati</del>onRequired><user></us<del>er></del><password></password></proxy>

3. If your proxy server requires **user validation** you should also enter the **user information**. Using the same example, if your proxy server requires you to login with the username *'name'* and the password *'pass'*, the text in proxy.xml should look like this:

proxy><mark><br</mark>/>exy>true</useProxy><serve<del>r>17</del>2.1.1.1</server><pert>8080</port><validationRe> quire(>true<)validationRequired><use(>name<)user><passwor(5>pass<)password></proxy>

If you have a large network of computers running SecureClient, you could **roll out these settings across your network**. If you have a network which is capable of executing a script to 'copy and paste (overwrite)' onto each computer in the network you can simply paste the edited proxy.xml file into the configfiles folder within the SecureClient install directory on every learner machine.